# TEACHERS Quick Start Guide

### Step 1: First-time users – Create your account (one time only)

- Go to www.catema.com/rccd.
- Click on **NEW TEACHERS**, found in the gray bar across the top. This will give you the option to **create account** or **information**. Click on **Create Account** to set up your teacher profile. Setting up your account is simple, and should only take a minute or two.

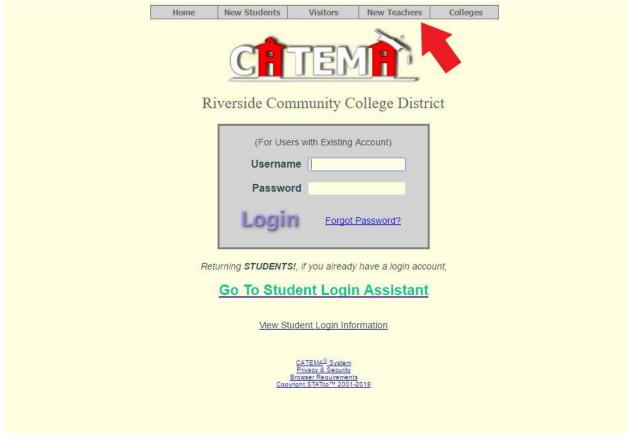

## Step 2: Create your classes (this is done every year)

- Log in with your user name and password, select Add New Classes from the main menu
- Enter the High School Class Name of the course you are adding
- Select the Semester in which the new class will be held
- Select the Class Period of the new class (1 through 8, or 0 for early period)
- Select the High School where the class is being held
- Select the College Course that this class relates to

Repeat the above steps for each class period for each course you want in the system

• The system will send an email notice of your new class(es) to the website administrator for approval

• When notified of class approval, your students may "Register" for the class

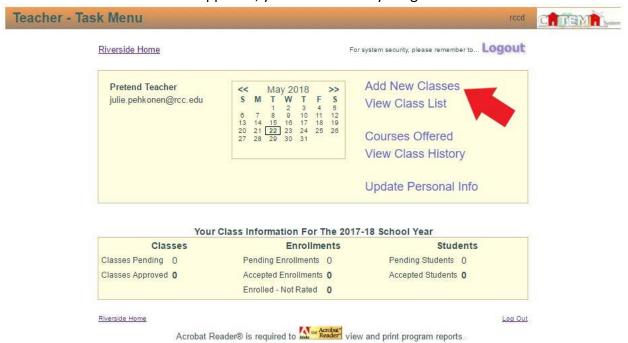

#### **Step 3: Accept Enrollment**

 Once students are "enrolled" in a class, teachers must "accept" them in that class. From the Teacher Task Menu, Select View Class List. From the Teacher Task Menu, you will also be able to view "enrollments pending".

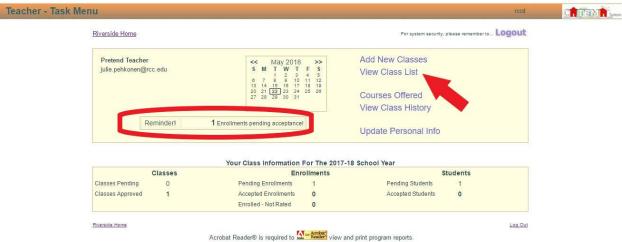

To "Accept" students, click the blue arrow on the right side of each class record listed.

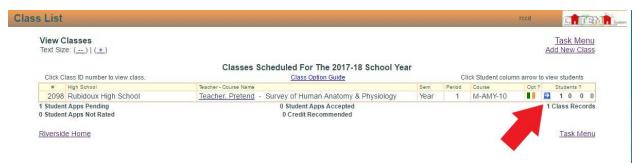

 Select Yes to accept/approve him/her for that class. Click Save Changes when you've approved one or more of the students, and then click Class List to return to your list of classes.

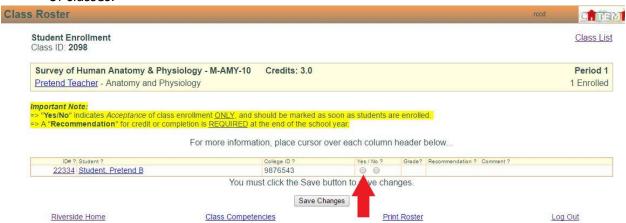

## Step 4: Enter student's grade and recommend for credit

 Once you have accepted the student's enrollment, you will be able enter a final grade and make your credit recommendation.

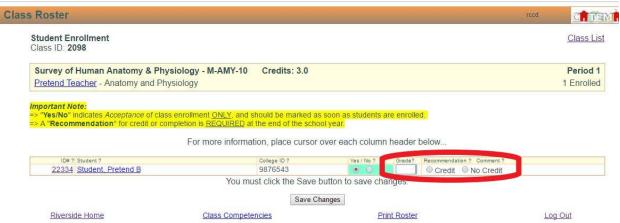